# **Datenträgeraustausch**

## **Funktion**

Banken stellen Ihnen neben beleggeführten Überweisungen und Lastschriften noch die Möglichkeit des elektronischen Zahlungsverkehrs zur Verfügung. Hierbei benötigen Sie lediglich eine Diskette mit den zu tätigenden Zahlungen sowie einen Begleitschein. Auf dieser Diskette können mehrere Zahlungen auf einmal gespeichert sein.

- Keine Lagerung und Beschaffung von Belegen und Vordrucken mehr nötig (Einsparung von Sachkosten).
- Fehlervermeidung durch Kontrollsummen und Plausibilitätskontrollen.
- Die Handhabung einer Diskette ist einfacher als die mehrerer Belege.
- Elektronische Zahlungen werden von den Banken schneller bearbeitet (Zinsvorteile).

#### **Voraussetzungen**

- Das IFW Zusatzmodul [Datenträgeraustausch](https://wiki.ifw.de/wiki/doku.php?id=:zusatzmodule:datentraegeraustausch). Im Einkauf das Zusatzmodul Überweisungen.
- Eine leere formatierte Diskett.
- Tragen Sie unter dem Menüpunkt System/Programmeinstellungen Ihre Kontonummer und Ihre Bankverbindung als 1. Bankkonto in die Maske Konten der Firma ein.
- Bei den abzurechnenden Kunden oder Lieferanten müssen die Bankangaben vorhanden sein.
- Anmelden der Formulare UEBERWD2.DVL und OFFPOSD1.DVL. siehe dazu "Anmelden der Ausgabeformulare"

## **Anmelden der Ausgabeformulare**

Öffnen Sie die Liste der Überweisungen über den Menüpunkt **Einkauf | Überweisungen | Überweisungen anschauen[/ausDrucken](https://wiki.ifw.de/wiki/doku.php?id=:anwender:bedienelemente:drucken_und_exportieren)**. Öffnen Sie mit der Taste F4 das [Druckmenü](https://wiki.ifw.de/wiki/doku.php?id=:anwender:bedienelemente:drucken_und_exportieren) und melden Sie ein neues [Ausgabeformular](https://wiki.ifw.de/wiki/doku.php?id=:anhang:glossar:Ausgabeformular) an. Näheres dazu finden Sie im Handbuch im Kapitel Systemadministration. Füllen Sie die folgenden Felder aus: **Bezeichnung:** z.B. "Datenträgeraustausch Laufwerk A" **DRUCKER/zieldatei:** tragen Sie hier den Drucker ein, auf dem die Begleitzettel gedruckt werden sollen (meist der Belegdrucker). **Druckvorlage**: UEBERWD2.DVL **Druckvorlagenparameter Wert:** Tragen Sie in der ersten Zeilen den Buchstaben des Diskettenlaufwerks ein z.B. **A. Kennz>:** in diese Feld muß **D** stehen. Damit trägt das IFW nach der Systemmeldung ["Kennzeichen?](https://wiki.ifw.de/wiki/doku.php?id=:anhang:glossar:kennzeichen)" in den gedruckten Datensätzen ein D in das Feld Status ein. Sie können so erkennen welche Belege bereits übertragen wurden.

> **Hinweis:**: Sollten bereits Ausgabeformulare mit der Vorlage UEBERWD0.DVL angemeldet sein dann ersetzen Sie bitte diese Vorlage durch UEBERWD2.DVL

[Speichern](https://wiki.ifw.de/wiki/doku.php?id=:anwender:bedienelemente:eingabemasken#abspeichern_eines_datensatzes) Sie das Ausgabeformular ab. Öffnen Sie nun die Liste der offene Posten über den Menüpunkt **Verkauf | offene Posten | OP anschauen/ausDrucken.** Melden Sie wie oben beschrieben auch hier ein neues Ausgabeformular an. Als Druckvorlage ist OFFPOSD1.DVL einzutragen.

> **Hinweis:**: Sollten bereits Ausgabeformulare mit der Vorlage OFFPOSD0.DVL angemeldet sein dann ersetzen Sie bitte diese Vorlage durch OFFPOSD1.DVL

Auch hier muss das Feld **Kennz>** mit **D** ausgefüllt werden. Speichern Sie das Ausgabeformular ab.

### **Vorgehensweise**

Sie wählen die zu zahlenden Verbindlichkeiten oder die einzuziehenden Lastschriften (auch Gutschriften) aus der entsprechenden Datenbank (Überweisungen oder Offene Posten) aus und markieren [\(selektieren](https://wiki.ifw.de/wiki/doku.php?id=:anwender:bedienelemente:selektionsfunktionen)) sie. Die Anzahl der ausgewählten Datensätze spielt hierbei keine Rolle. Bei den Offenen Posten werden jeweils 5 Rechnungen in einer Buchung zusammengefasst, falls der Kunde bei diesen Forderungen identisch ist. Hierbei können auch Gutschriften gekennzeichnet werden, wobei zu beachten ist, dass der Gutschriftsbetrag die Rechnungsbeträge eines Kunden nicht übersteigt bzw. keine Buchung mit negativer Summe auftritt. Des Weiteren sollte bei Gutschriften beachtet werden, dass Sie nicht als Einzelbuchungen erscheinen, da Negativbuchungen auf Lastschriften von der Bank sowie vom System nicht akzeptiert werden. **Skonti:** Wird eine Lastschrift **innerhalb des Fälligkeitsbereiches** auf dem Datenträger gebucht, so zieht das System automatisch die in der Rechnung vereinbarten Skonti ab. Danach betätigen Sie die Taste F4 zum Drucken und wählen den Punkt **Datenträgeraustausch Laufwerk A** an.

> **Hinweis:**: Entspricht der Kennbuchstabe des Laufwerkes nicht dem des Laufwerkes Ihrer Diskette, so ändern Sie die Eintragung im Feld Druckparameter der Maske Ausgabeformular.

Das System fordert Sie nun auf, eine Diskette einzulegen, bei der kein Schreibschutz aktiv ist. Nachdem dies erfolgt ist, speichert das System die gewünschten Zahlungen im banküblichen Format auf die Diskette. Sollte die vorgegebene Datei bereits existieren, so wird dies gemeldet und Sie können diese per Tastendruck ([Ü]) überschreiben. Nach erfolgter Speicherung gibt das System eine Meldung über den Erfolg der Speicherung sowie die Anzahl der Buchungen auf der Diskette aus. Sollten Fehler aufgetreten sein (z.B. Bankangaben des Kunden sind falsch eingegeben oder gar nicht vorhanden), so beheben Sie die gemeldeten Fehler und starten den Vorgang neu. Geben Sie das Kennzeichen **K** für (Kennzeichnen) nur ein, wenn die Datensätze korrekt auf dem Datenträger gespeichert wurden. Das System gibt neben der Diskette noch zwei Datenträger-Begleitzettel aus:

- 1. Ausfertigung für das Institut. Diesen Beleg erhält die Bank zur Kontrolle der auf dem Datenträger befindlichen Buchungen.
- 2. Ausfertigung für den Benutzer. Dieser Beleg ist für Ihre Unterlagen.

Das System kennzeichnet die ausgewählten Zahlungen mit einem **D** sobald Sie bei der Abfrage **Datensätze kennzeichnen** die Taste **K** betätigen. So können sie jederzeit sehen, ob bereits eine Lastschrift bzw. eine Überweisung getätigt wurde. Zur Kontrolle der auf dem Datenträger befindlichen Buchungen können Sie nun noch eine **Buchungsliste der Diskette** ausdrucken, anhand derer Sie

die Summen sowie die Anzahl der Buchungen auf der Diskette nachvollziehen und mit den entsprechenden Zahlen auf dem Begleitzetteln vergleichen können. Bevor Sie die Diskette verschicken empfiehlt es sich eine Kopie von ihr zu erzeugen. Sollte die Diskette beim Empfänger nicht mehr lesbar sein haben Sie so die Möglichkeit die Daten nochmals auf eine neue Diskette zu schreiben. Wie Sie Dateien mit dem Betriebsystem kopieren ist in dessen Handbücher oder den Windows Online Hilfen beschrieben oder fragen Sie Ihren Systembetreuer.

From: [IFW Wiki](https://wiki.ifw.de/wiki/) - **www.wiki.ifw.de**

Permanent link: **<https://wiki.ifw.de/wiki/doku.php?id=zusatzmodule:datentraegeraustausch>**

Last update: **15.03.2018 12:22**

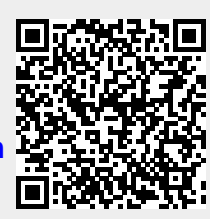